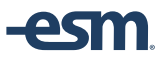

# Account Code Management

This document provides information for system administrators to manage account code records.

### **Import Management**

Account Codes are setup and modified via Import Management settings.

**Navigation:** *Menu > Admin > Select Function > Import Management > Import Templates* **or** *Menu > Admin > Select Function > Account Code Configuration > Import Account Codes*

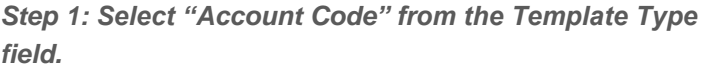

## *Step 2: Download the Account Code Template.*

The following fields are

required:

- *Chart Name*
- *Segment Name*
- *Segment Value*

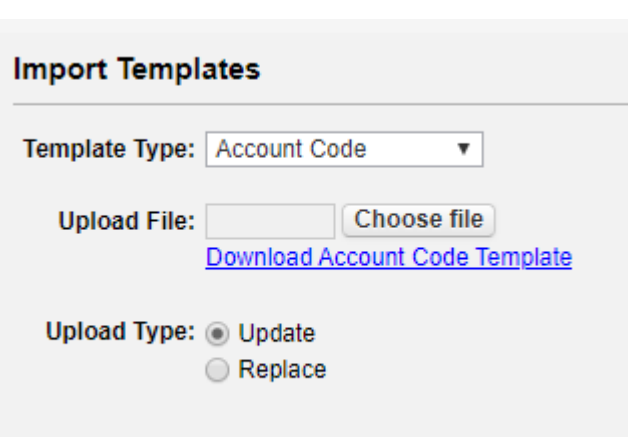

## *Step 3: Create/Save the Account Code data file.*

#### *Tips:*

- *The Chart Name value must match one of the Chart Name values setup in the Chart of Accounts settings.*
- *The Segment Name value must match one of the Segment Name values setup in the Account Code Settings.*
- *If integrated with an ERP/GL system, the Segment Value code value must match the ERP/GL system's Account Code segment code value.*
- *The Segment Description value is optional but recommended to provide a user-friendly description for each account code.*
- *If integrated with an ERP/GL system that provides account code data synchronization, it is recommended that account code records not be added or deleted directly in ESM, but rather through the data synchronization process only.*

#### *Step 4: Select the import parameters and the Account Code data file.*

*Tips:* 

- *Select Update to update all matching account code records in the system with the data in the file. This will not affect records not included in the file.*
- *Select Replace to replace all account code records with the data in the file.*
- *Imported data files are processed nightly.*

#### *Step 5: Select Update to start the import process.*